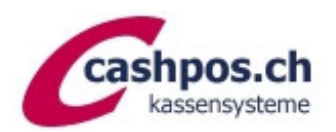

# MWST-Umprogrammierung 1.1.2024

Ein Gratis-Service der Firma Cashpos St. Gallen GmbH für ihre Kunden

#### *Allgemeine Erläuterungen*

*Diese Anleitung ermöglicht es Ihnen MWST-Satz-Änderungen auf Ihrer CASIO-Kasse selbst vorzunehmen. Die Umsatzzahlen müssen nicht gelöscht werden. Die Kasse rechnet ab der Umprogrammierung mit dem neuen Satz. Für die Änderungen sind drei Programmierschritte notwendig:* 

- *1. MWST-Berechnung: Satz, Berechnungsmethode und Rundung*
- *2. MWST-Text auf Kassenzettel Kopfteil*
- *3. Text in Summenregistern (Abrechnungen und evt. Berechnung auf Coupon)*

### **MWST-Berechnung**

- OW-Schlüssel auf **PGM**
- Zahl ..3" eintippen -> «SUBTOTAL»
- Code "1 2 5" eintippen -> «SUBTOTAL»
- neuen MWST-Satz eintippen mit Dezimalpunkt (**7 . 7**)
- -> «BAR/TOTAL»
- Code **"0 0 0 0" -> «BAR/TOTAL»**, dann Code "**5 0 1 3" -> «BAR/TOTAL»**
- -> «SUBTOTAL» (Coupon wird abgeschlossen)

Bei Verwendung des reduzierten Satzes für Lebensmittel etc. (2.6%):

- -
- Code **2 2 5**" eintippen -> «SUBTOTAL»
- neuen MWST-Satz eintippen mit Dezimalpunkt (**2.6**)
- -> «BAR/TOTAL»
- Code "**0 0 0 0**" -> «BAR/TOTAL», dann Code "**5 0 1 3**" -> «BAR/TOTAL»
- -> «SUBTOTAL» (Coupon wird abgeschlossen) -

Bei Verwendung des reduzierten Satzes für Beherbergung (3.8%):

- - Code ..**3 2 5**" eintippen -> «SUBTOTAL»
- neuen MWST-Satz eintippen mit Dezimalpunkt (**3.8**)
- -> «BAR/TOTAL»
- Code **"0 0 0 0" -> «BAR/TOTAL»**, dann Code "**5 0 1 3" -> «BAR/TOTAL»**
- -> «SUBTOTAL» (Coupon wird abgeschlossen)

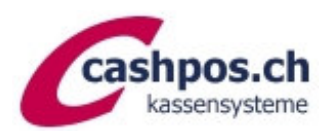

## **Textprogrammierung**

*Verwenden Sie zur Textprogrammierung die Zeichentastatur (liegt üblicherweise unter der Schablone der Artikeltasten. Um Kleinbuchstaben zu erhalten drücken Sie die Taste "SHIFT" für Grossbuchstaben die Taste "CAP". Soll der nachfolgende Buchstabe in doppelter Breite gesetzt werden, dann zuerst die "DBL"-Taste vorwählen. Um einen Leerschlag zu setzen, die Taste "SPACE" drücken.*

MWST-Text auf Kassenzettel Kopfteil

- OW-Schlüssel auf ..**PGM**"
- Zahl «6» eintippen -> «SUBTOTAL»
- Zahl «232» eintippen -> «SUBTOTAL» (es erfolgt ein Ausdruck mit den Zeilen-Nummern 1-32 bis 39-32)
- Zahl ..2" eintippen -> «SUBTOTAL»
- Zeilen-Nr. (siehe Ausdruck z.B. 432) eintippen -> «SUBTOTAL»
- Text der gesamten Zeile eintippen (wie oben erklärt)
- Taste **"00"** (Doppelnull) anschliessend -> «BAR/TOTAL»
- -> «SUBTOTAL» (Coupon wird abgeschlossen)

#### Texte Summenregister ändern

- OW-Schlüssel auf "PGM"
- Zahl "2" eintippen -> «SUBTOTAL»
- Code "7 0 0 1" eintippen -> «SUBTOTAL»
- neuen Text schreiben (wie oben erklärt) z.B.: "7, 7 % M W S T"
- Taste **"00"** (Doppelnull) anschliessend -> «BAR/TOTAL»
- -> «SUBTOTAL» (Coupon wird abgeschlossen)

Bei Verwendung des reduzierten Satzes für Lebensmittel etc. (2.6%):

- -
- Code "7 3 0 1" eintippen -> «SUBTOTAL»
- neuen Text schreiben (wie oben erklärt) z.B.: "2.6 % M W S T"
- Taste "00" (Doppelnull) anschliessend -> «BAR/TOTAL»
- «SUBTOTAL» (Coupon wird abgeschlossen)
- -

Bei Verwendung des reduzierten Satzes für Beherbergung (3.8%): -

- Code "7 6 0 1" eintippen -> «SUBTOTAL»
- neuen Text schreiben (wie oben erklärt) z.B.: "3.8 % M W S T"
- Taste "00" (Doppelnull) anschliessend -> «BAR/TOTAL»
- «SUBTOTAL» (Coupon wird abgeschlossen)

Diese Anleitung erhebt keinen Anspruch auf Vollständigkeit. Ohne Gewähr. Bei Fragen hilft unser Telefonsupport gerne weiter. Haben Sie bitte Verständnis, dass für diese behördliche Anordnung der Support verrechnet werden muss und Wartezeiten entstehen können.

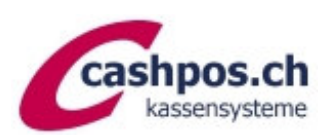

So sieht die Tastaturschablone aus, die unter der Artikelschablone liegt oder der Anleitung beigelegt ist.

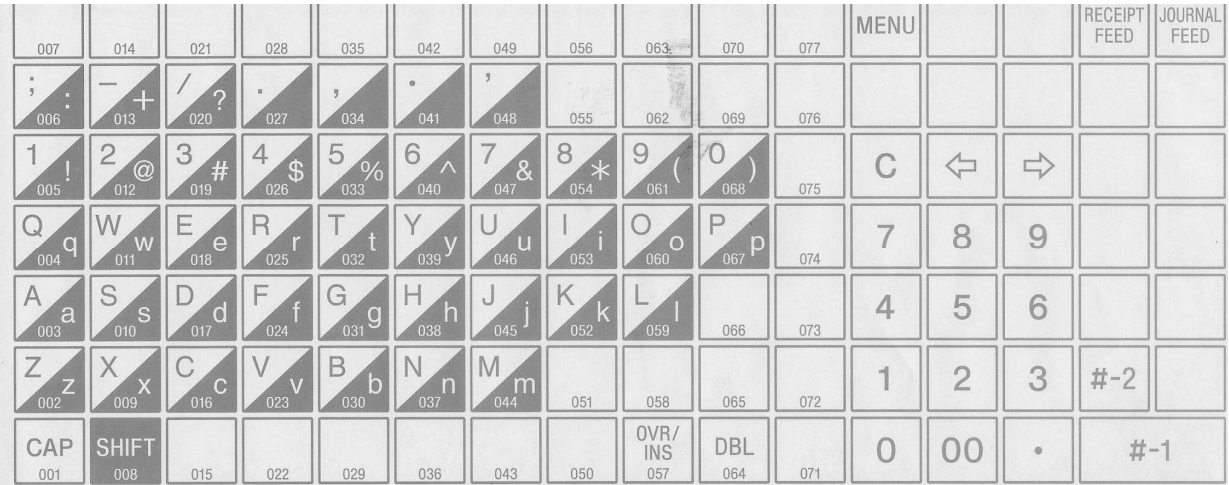